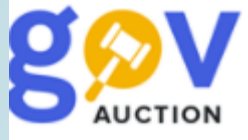

## Переговорна процедура закупівлі

Інструкція для замовника

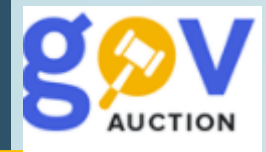

Переговорна процедура закупівлі використовується замовником, як виняток і відповідно до якої замовник укладає договір про закупівлю після проведення переговорів щодо ціни та інших умов договору про закупівлю, з одним або кількома учасниками процедури закупівлі (частина 1 статті 40 ЗУ «Про публічні закупівлі»). Підстави використання перегоаорної процедури закупівлі наведені у частині 2 статті 40 ЗУ «Про публічні закупівлі». Переговорна процедура закупівлі використовується замовником, як виняток і відповідно до якої замовник укладає договір про закупівлю після проведення переговорів щодо ціни та інших умов договору про закупівлю з одним або кількома учасниками процедури закупівлі. Переговорна процедура закупівлі не є конкурентною, переговори щодо ціни та інших умов договору про закупівлю проводиться поза системою, з одним аба декількома учасниками. За результатами проведених переговорів, замовником, приймається рішення про намір укласти договір про закупівлю, Повідомлення про намір укласти договір публікується замовником у сисиетмі, протягом 1-го дня після прийняття рішення.

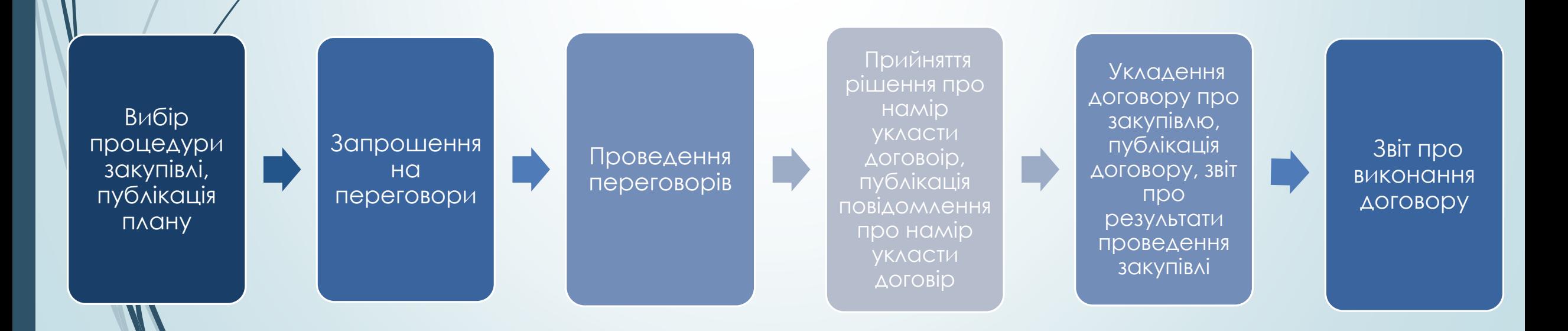

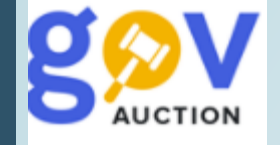

Щоб створити переговорну процедуру або переговорну процедуру скорочену, необхідно створити відповідний рядок плану (1). Далі у формі опублікованого та підписаного КЕП плану, необхідно натиснути кнопку **Створити тендер** (2), обрати **Тип оголошення** та натиснути кнопку **Створити.** Поле **Ідентифікатор плану** автомотично підтягується з оголошеного плану. На сторінці редагування тендеру, необхідно заповнити поля **Обґрунтування, Пiдстава для використання** (обравши одне із наведених значень, встановивши галочку).

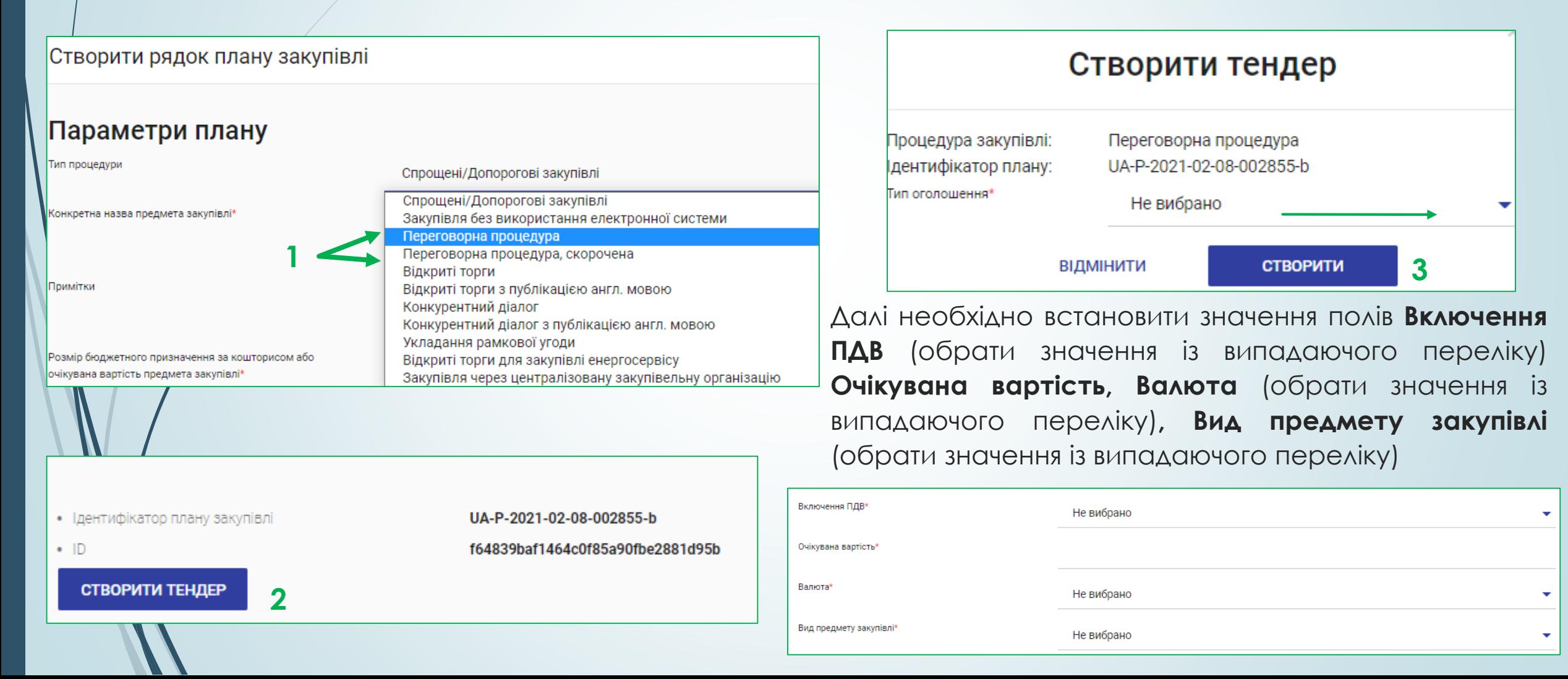

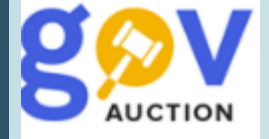

Наступний розділ **Умови оплати договору (порядок здійснення розрахунків**) для створення та заповнення розділу необхідно натиснути кнопку **Додати.** У полі **Подія**, із випадаючого переліку обрати потрібне значення, у полі **Тип оплати** обрати «Аванс» чи «Післяплата», поле **Зміст** є обов'язковим для заповнення, при умові обраного значення «Інша подія» у полі **Подія,** за необхідності видалити розділ, необхідно натиснути **Видалити умову.** У полі **Розмір оплат %** внести відповідне значення, у полі **Тип днів** вказати тип, обравши значення із випадаючого переліку, у полі **Період днів** вказати кількість днів, Якщо при умові **Тип оплати,** значення поля **Розмір оплат %** не 100%, необхідно додати розділ **Умови оплати договору (порядок здійснення розрахунків**) натиснуши кнопку **Додати**

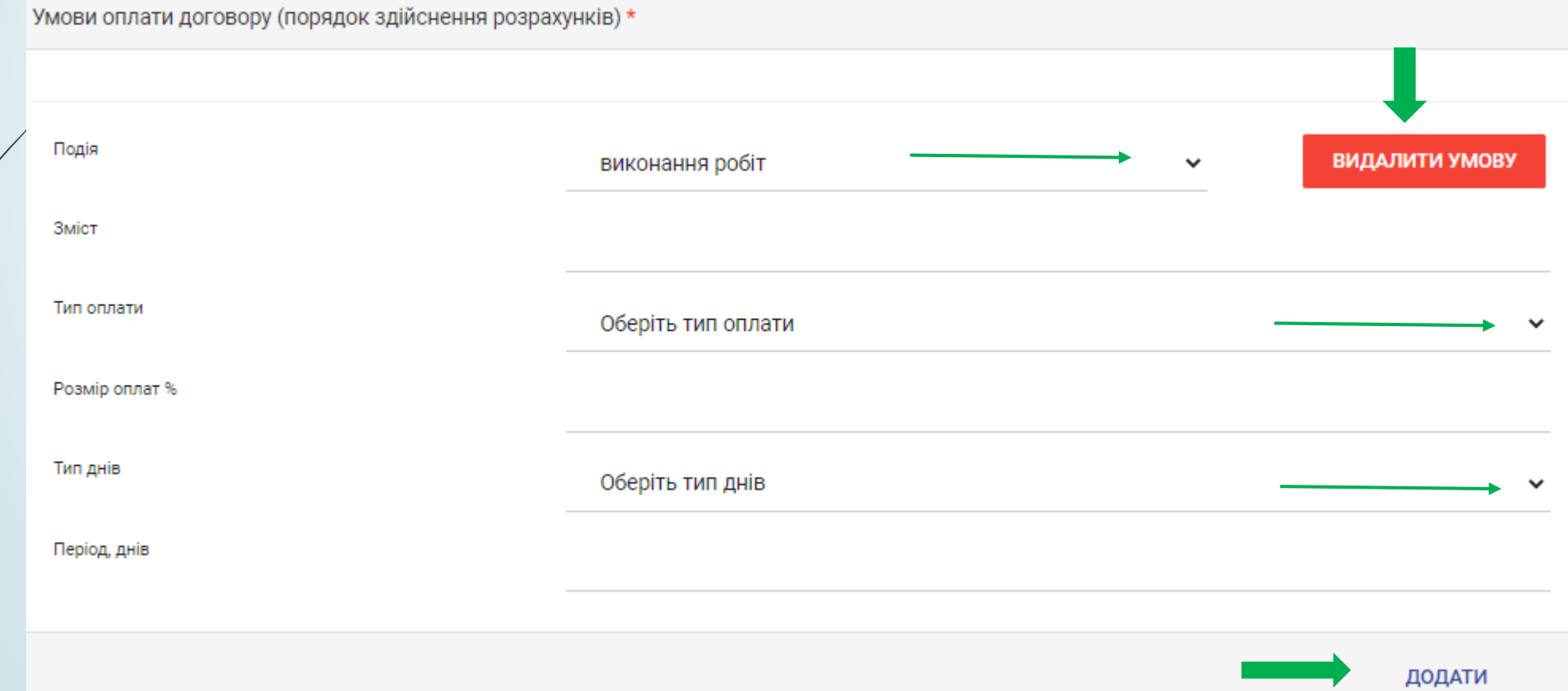

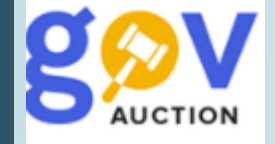

Наступний розділ **Загальна інформація про закупівлю**, необхідно заповнити поле **Узагальнена назва закупівлі**, поле **Примітки** заповнити за необхідності. Розділ **Тендерна документацiя** не є обов'язковим для заповнення, оскільки переговорна процедура закупівлі не є конкурентною процедурою та не передбачає розроблення Тендерної документації.

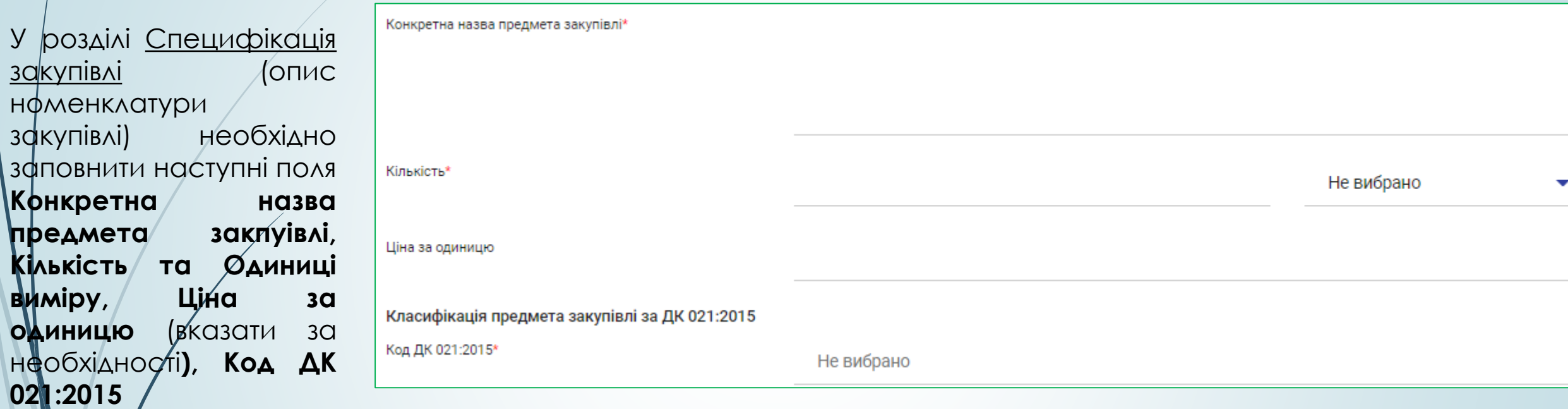

**Місце поставки** (вказати Краіну поставки, Регіон/область, Наслений пункт, вулицю, поштовий індекс, Строк початку та строк поставки/виконання робіт/надання послуг), заповнити поле **Строк кiнця поставки/виконання робіт/надання послуг.** За необхідності додати специфікацію, натиснути кнопку **Додати товар**, також можливо видалити (опис номенклатури закупівлі) натиснувши **Видалити товар**

ДОДАТИ ТОВАР

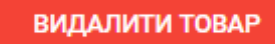

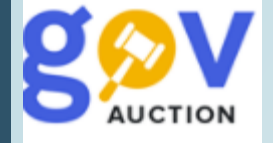

У розділі **Контактна особа,** у першому полі, із випадаючого переліку, необхідно обрати відповідну контактну особу, всі інші поля розділу будуть заповненні автоматично. Заповнену форму електронного оголошення можливо зберегти, як Чернетку – натиснувши кнопку **Зберегти до чернетки** (1), або опублікувати – натиснувши кнопку **Зберегти та перейти до публікації** (2) (оголошення набуває статусу «Підготовка уголи»), далі необхідно обов'язково підтвердити КЕП (3) умови оголошення,

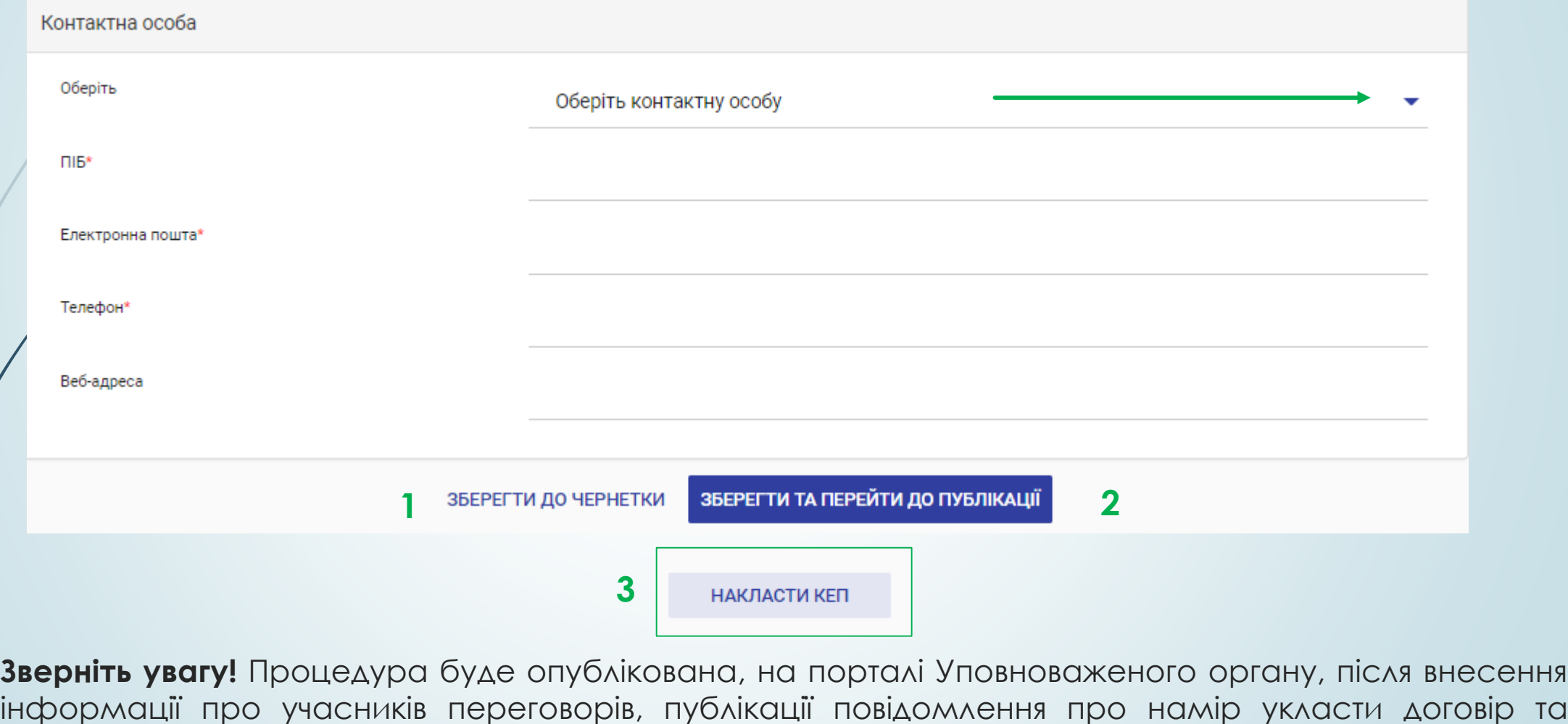

підписання його КЕП.

У разі необхідності внести зміни до форми оголошення, необхідно у мобільному блоку до оголошення, натиснути функцію **Редагувати оголошення** (1)**.** До редагування будуть доступні всі поля окрім полів: **Ідентифікатор плану закупівлі, Процедура закупiвлi, Тип складу закупівлі.** Після внесення всіх необхідних змін, необхідно опублікувати форму оголошення натиснувши кнопку **Зберегти та перейти до публікації** (2)**.** далі необхідно обов'язково підтвердити КЕП (3) умови оголошення,

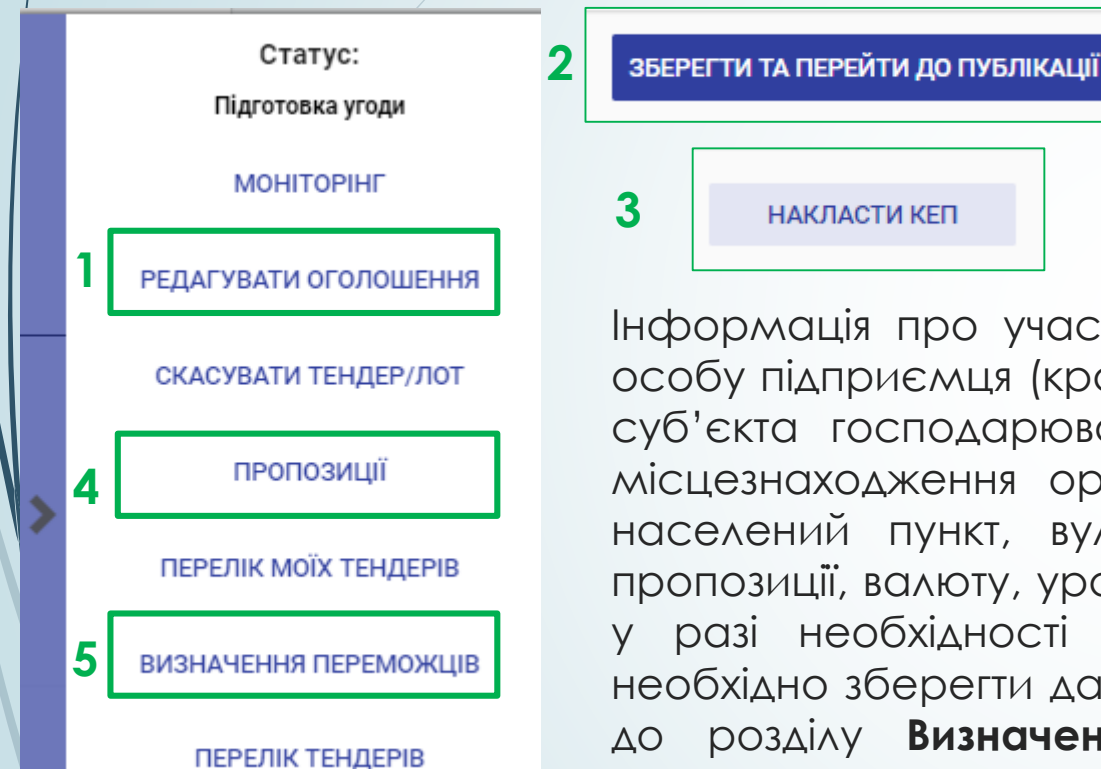

Для внесення інформації про учасників переговорів необхідно перейти до розділу **Пропозиції** (4), у мобільному блоку до оголошення. На сторінці **Інформація про учасника**, необхідно заповнити поля позначені червоною зірочкою.

**5**

**ЗБЕРЕГТИ** 

Інформація про учасника включає наступні данні: про юридичну особу/фізичну особу підприємця (країна реєстрації, схема ідентифікації організації, класифікація суб'єкта господарювання, Код в ЄДРПОУ/ІПН та Назва організації); данні про місцезнаходження організації учасника переговорів (область, поштовий індекс, населений пункт, вулиця, ПІБ, телефон, електронна пошта); данні про ціну пропозиції, валюту, урахування ПДВ та інформацію про підрядника (субпідрядника), у разі необхідності зазначення такої інформації. Заповнивши поля форми, необхідно зберегти данні натиснувши кнопку **Зберегти** (5). Далі необхідно перейти до розділу **Визначення переможців** (5), на сторінці Кваліфікація учасників, натиснувши кнопку **Визначення переможця** (6)

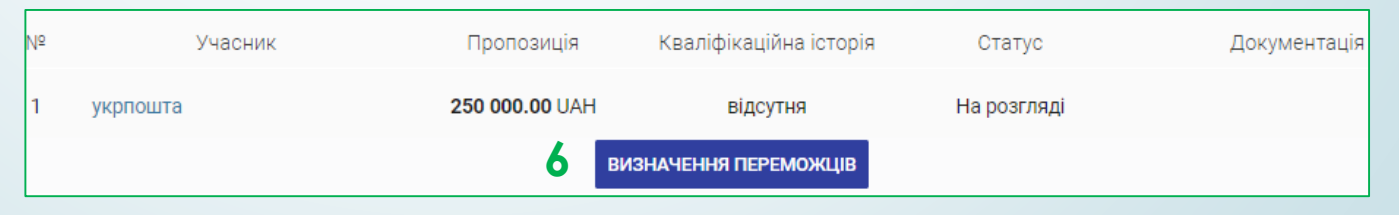

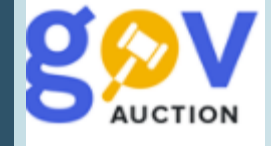

У діалоговому вікні Визначення переможців, необхідно вказати статус учасника переговорів, обравши один з варіантів поля Визначення переможцем (1): Визнати переможцем або Учасник переговорів. Якщо до переговорів було запрошено декілька постачальників встановивши значення Учасник переговорів та через опцію Додати файл (2), завантажується відповідний документ (рішення, протокол, тощо) визначити тип документу, встановити галочку (3), натиснути кнопку **Учасник переговорів** (4) – інформація про учасника переговорів буде збережена, з відповідною позначкою та можливо буде додати інформацію про наступного учасника переговорів.

ОДНОГО

внесення

відповідає

натиснути

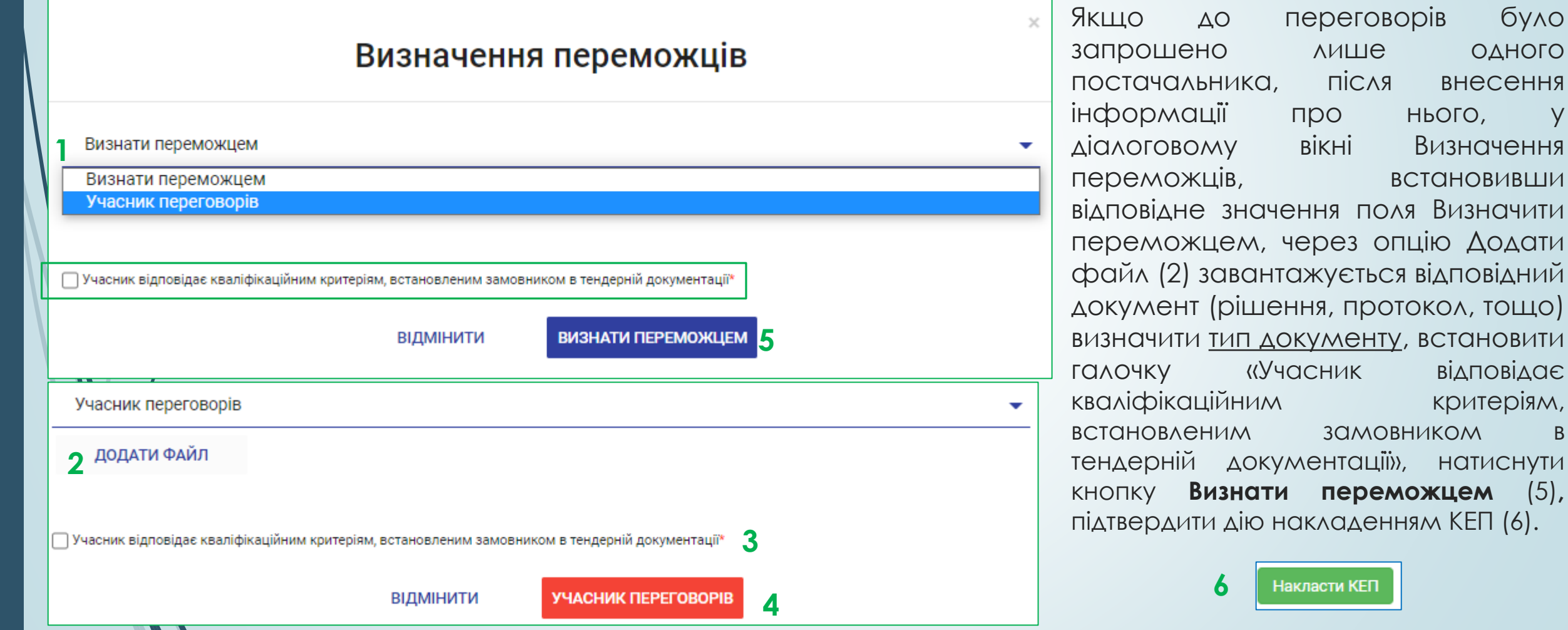

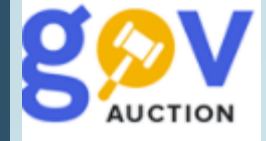

До моменту накладення КЕП, є можливість переглянути ще раз прикріплені документи та можливо внести зміни до завантажених документів: натиснувши кнопку **Замінити** (1), обрати новий файл та натиснути кнопку **Опублікувати зміни в документах** (2) або натиснувши кнопку **Додати файл** (3) – завантажити новий документ (визначити його тип (4)) та натиснути кнопку **Відправити** (5), Якщо відсутня необхідність коригувань, внизу діалогового вікна Визначення переможців, натиснути кнопку Накласти КЕП, у вікні **Робота з підписом,** необхідно обрати ЦСК із списку, у полі особистий ключ обрати файл ключа, у полі Пароль захисту ключа вписати пароль, натиснути кнопку **Зчитати.** Після перевірки даних ключа, натиснути кнопку **Підписати.**

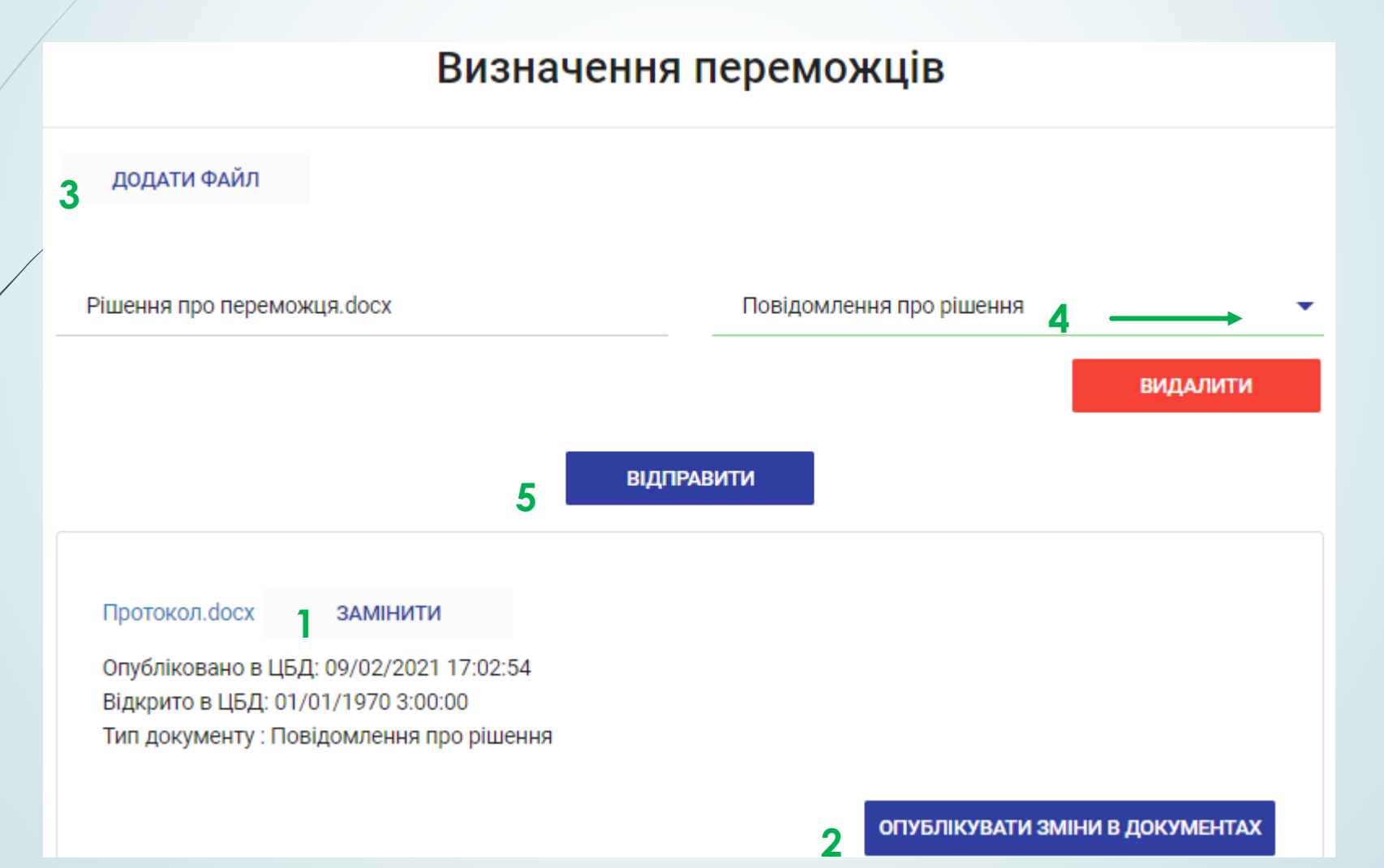

Після накладення КЕП відбувається публікація переговорної процедури на порталі уповноваженого органу, від цього моменту починається відлік 10 днів або 5 днів, у разі застосування переговорної процедури скороченої, до моменту укладення договору про закупівлю за результатами застосування переговорної процедури закупівлі (період оскарження). У розділі **Визначення переможців** з'являється функція **Оскарження результатів кваліфікації**, відкривши яку можливо побачити наявність або відсутність скарг. При наявності зареєстрованої скарги у системі, надійде інформаційний лист на електронну адресу користувача та у кабінеті користувача з'явиться відповідне повідомлення, у розділі **Події**. Звертайте увагу на дату «Період оскарження результатів кваліфікації триває до…..» - відображає дату закінчення періоду оскарження. Крім того відсутня можливість редагувати інформацію оголошення про проведення переговорної процедури закупівлі,

## [ТЕСТУВАННЯ] марки

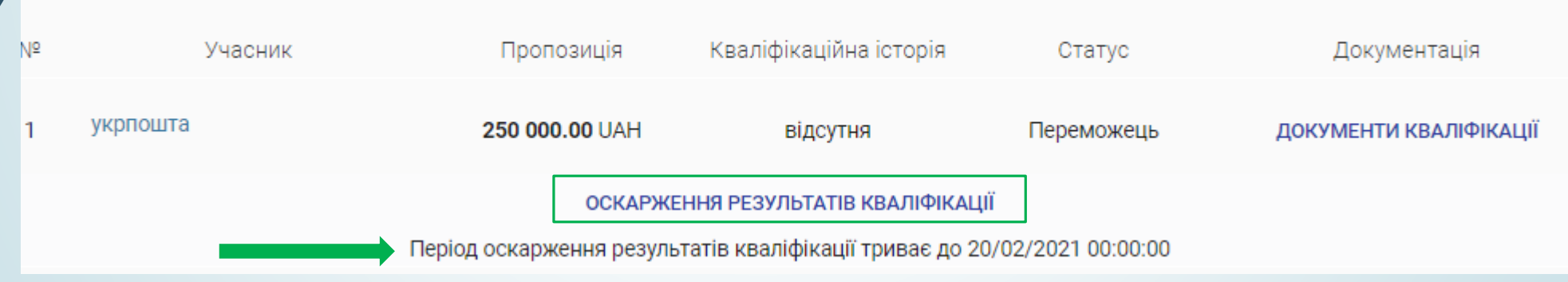

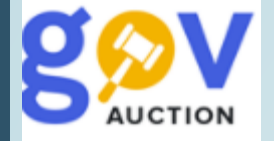

Договір про закупівлю, за результатами застосування переговорної процедури закупівлі укладається не раніше ніж 10 днів з дня оприлюднення в електронній системі закупівель повідомлення про намір укласти договір про закупівлю (частина 7 статті 40 ЗУ «Про публічні закупівлі») або не раніше ніж 5 днів з дня оприлюднення в електронній системі закупівель повідомлення про намір укласти договір про закупівлю (у разі застосування переговорної процедури закупівлі з підстав, визначених пунктом 3, частини 2ї статті 40 та абзацу першого частин 7ї статті 40 ЗУ «Про публічні закупівлі») та оприлюднюється у системі протягом 3 робочих днів з дня укладення.

Для публікації підписаного договору, необхідно натиснути опцію **Договір** (з'являється по звершенні періоду оскарження та відсутності поданих скарг), у діалоговому вікні, натиснути кнопку **Додати документ** (1) обрати файли документа для завантаження (договір про закупівлю та всі додатки до нього), визначити тип завантажених документів, обравши значення із випадаючого переліку. Завантажений(-і) файл(-ли) можливо замінити, натиснувши відповідну кнопку (2) або видалити, натиснувши кнопку **Видалити** (3). Після завантаження та перевірки доданих документів, необхідно натиснути кнопку **Завантажити** (4).

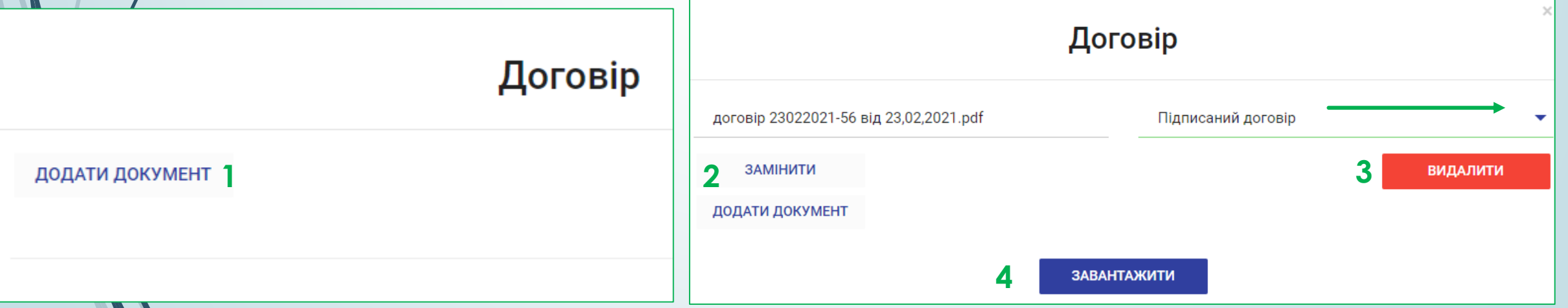

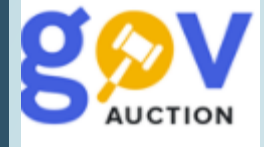

Після завантаження файлів до системи (необхідно зачекати деякий час, орієнтовно 5-10 хв., час завантадення документів залежить від об'єму файлів документів), файли неможливо видалити, проте лишається функція **Замінити** та **Додати документ,** також можливо змінити тип документу. Якщо після завантаження були додані нові файли, необхідно ще раз натиснути кнопку **Завантажити.** Далі необхідно вказати данні: номер договору, дата укладення договору, дата початку дії договору, дата кінця дії договору, ціна договору, ціна договору без ПДВ (за замовчуванням проставляєься сума договору з ПДВ – **необхідно змінити**), визначення ПДВ.

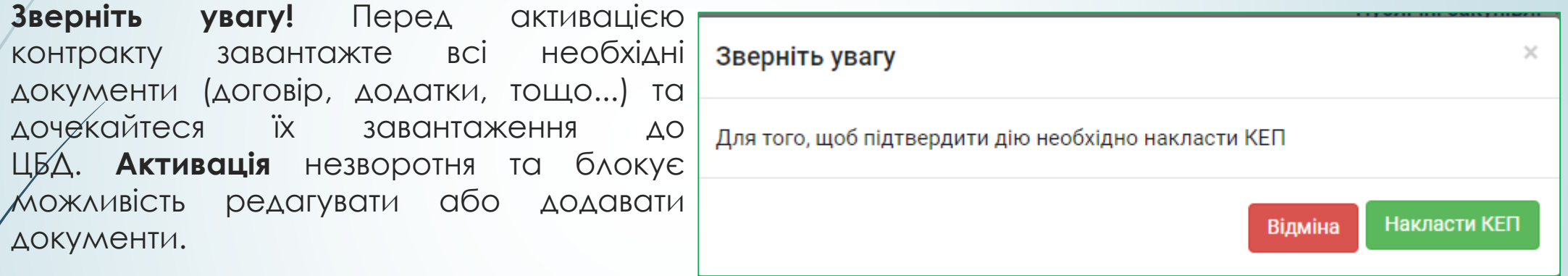

Завантаживши всі необхідні файли договору та внісши данні за договором, необхідно натиснути **Активувати**. Для підтвердження дії необхідно накласти **КЕП.** У вікні **Робота з підписом,** необхідно обрати ЦСК із списку, у полі особистий ключ обрати файл ключа, у полі Пароль захисту ключа вписати пароль, натиснути кнопку **Зчитати.** Після перевірки даних ключа, натиснути кнопку **Підписати.** Після накладення **КЕП** редагувати та змінювати данні за договором не є можливим. Звіт про результати проведення закупівлі формується ситемою автоматично (для формування документу необхідний певний час, перевірте наявність звіту протягм доби).

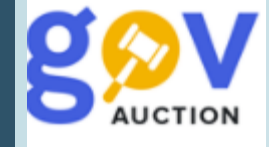

У разі наявності підстав для відміни переговорної процедури закупівлі (частина 8 статті 40 ЗУ «Про публічні закупівлі»), необхідно у мобільному блоку до оголошення, перейти до розділу **Скасувати тендер/лот** (1)**,** на сторінці Скасування закупівлі, необхідно заповнити поля **Причина скасування**, із випадаючого переліку; **Об'єкт скасування**; **Опис** (викласти опис таких порушень). За допомогою опції **Додати файл** прикріпити відповідний документ про відміну процедури закупівлі та натиснути кнопку **Зберегти.** Звертаємо увагу, що публікація та активація скасування відбудеться після завантаження всіхдокументів та накладення КЕП

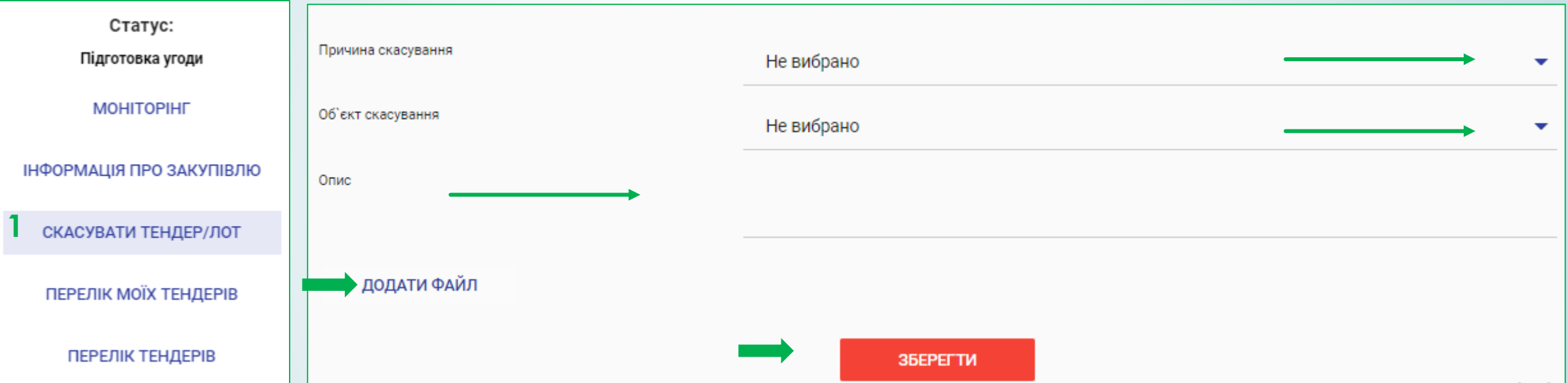

Необхідно дочекатися завантаження файлу та активувати скасування закупівлі, шляхом накладення **КЕП** (2), до моменту підтвердження дії КЕП, процес скасування можливо відмінити натиснувши кнопку **Відмінити скасування** (3), кнопка Додати документ лишається активною, можливо внести зміни (додати документ) та зберегти зміни (4). Накладення КЕП активує скасування закупівлі та розпочинається період оскарження триває 10 днів). Закупівля набуде статусу Скасовано за відсутності скарг, по завершенні періоду оскарження. **3 4 2**

ЗБЕРЕГТИ ЗМІНИ

НАКЛАСТИ КЕП

ВІДМІНИТИ СКАСУВАННЯ